# **Mode d'emploi : emprunter et lire un livre numérique sur votre ordinateur**

Comment emprunter un livre numérique depuis notre portail. Autrement dit, télécharger le fichier du livre qui vous intéresse et le consulter sur votre support de prédilection (ordinateur, liseuse, tablette ou bien smartphone).

**Pour le premier téléchargement, il est nécessaire de se créer un identifiant Adobe et de télécharger un logiciel et/ou une application de lecture à paramétrer avec l'identifiant Adobe.** *(Gratuit) (Si le logiciel n'est pas déjà téléchargé et si vous n'avez pas de compte).* **Une fois la première étape réalisée, les emprunts de livres numériques sur le portail de la bibliothèque sont faciles et rapides.**

**Si vous avez déjà un ID Adobe, continuez plus bas sur « Installer Adobe Digital Editions » (page 3), si c'est déjà fait également, allez directement à l'étape 2 : Télécharger un livre numérique sur le portail de la Médiathèque (page 7).**

**1ère étape : Créer, installer et configurer un identifiant Adobe Digital Editions : uniquement lors de la première utilisation !**

## ➢ **Créer un identifiant « ID Adobe »**

Les livres de la bibliothèque numérique sont protégés afin d'éviter la reproduction non autorisée, par des DRM d'Adobe. Les DRM protègent les droits d'auteurs et d'éditeurs. Il est donc indispensable de créer un identifiant sur Adobe pour lire nos ouvrages.

**1.** Allez sur [Account Adobe.](https://adobeid-na1.services.adobe.com/renga-idprovider/pages/login?callback=https%3A%2F%2Fims-na1.adobelogin.com%2Fims%2Fadobeid%2FSunbreakWebUI1%2FAdobeID%2Ftoken%3Fredirect_uri%3Dhttps%253A%252F%252Faccounts.adobe.com%252F%253Fpromoid%253DKRUVI%2523from_ims%253Dtrue%2526old_hash%253D%2526api%253Dauthorize%2526reauth%253Dforce&client_id=SunbreakWebUI1&scope=AdobeID%2Copenid%2Csunbreak%2Cacct_mgmt_webui%2Cgnav%2Cadditional_info.account_type%2Csao.cce_private%2Ccreative_cloud%2Cread_countries_regions%2Cupdate_profile.password%2Creauthenticated&display=web_v2&denied_callback=https%3A%2F%2Fims-na1.adobelogin.com%2Fims%2Fdenied%2FSunbreakWebUI1%3Fredirect_uri%3Dhttps%253A%252F%252Faccounts.adobe.com%252F%253Fpromoid%253DKRUVI%2523from_ims%253Dtrue%2526old_hash%253D%2526api%253Dauthorize%2526reauth%253Dforce%26response_type%3Dtoken&relay=897dd0ba-bc70-46ea-acf4-95e17bd44543&locale=fr_FR&flow_type=token&dc=false&eu=false&client_redirect=https%3A%2F%2Fims-na1.adobelogin.com%2Fims%2Fredirect%2FSunbreakWebUI1%3Fclient_redirect%3Dhttps%253A%252F%252Faccounts.adobe.com%252F%253Fpromoid%253DKRUVI%2523from_ims%253Dtrue%2526old_hash%253D%2526api%253Dauthorize%2526reauth%253Dforce&idp_flow_type=login&reauthenticate=force) Une fois sur le site cliquez sur **Obtenir un Adobe ID.**

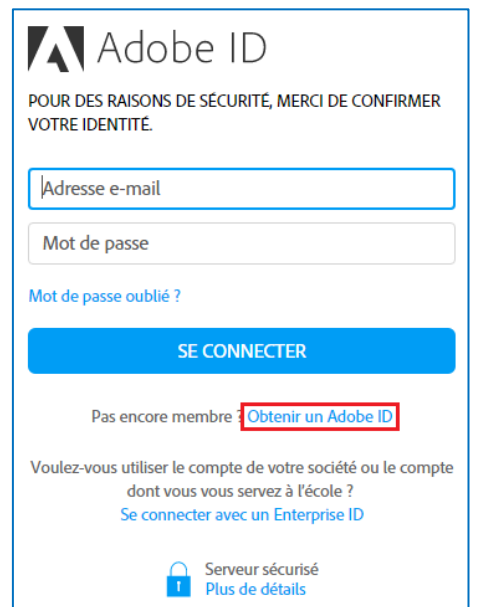

**2.** Remplissez le formulaire. N'oubliez pas de **cocher la case « J'ai lu et j'accepte les Conditions d'utilisation et la Politique de confidentialité. »** Ainsi que **la case « Je ne suis pas un robot »** Et surtout pensez, bien évidemment, à noter l'adresse électronique et le mot de passe que vous avez renseigné car ils vous serviront pour configurer les appareils que vous utiliserez pour lire des livres numériques.

Cliquez sur **S'INSCRIRE.**

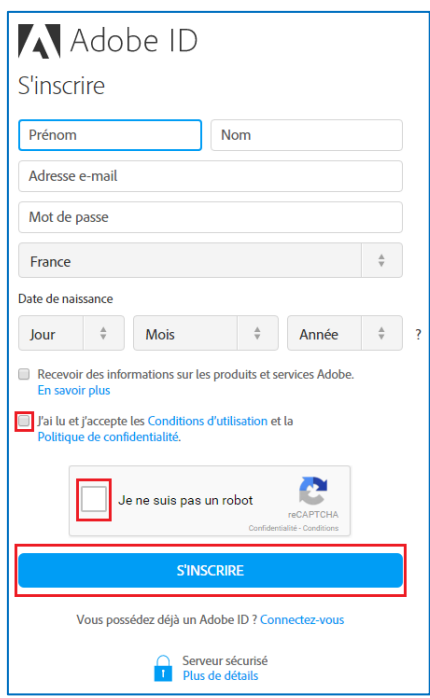

**3.** Allez sur la boite mail utilisée pour votre inscription, ouvrez le message de bienvenue d'Adobe et cliquez sur le lien afin de finaliser votre inscription.

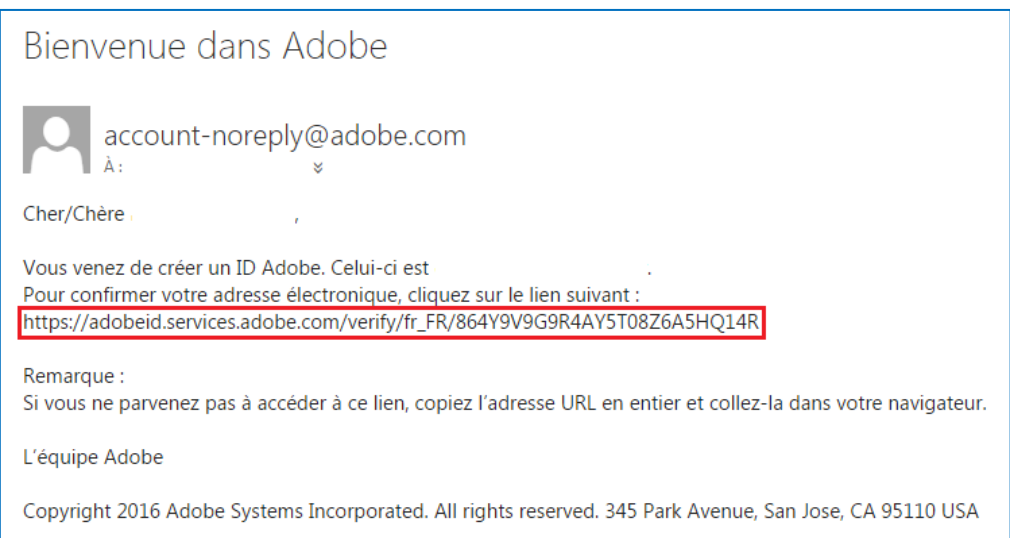

### ➢ **Installer Adobe Digital Editions**

Ce logiciel vous permet de regrouper sous forme de bibliothèque les livres numériques et de les lire sur votre ordinateur. Il vous permettra aussi de les transférer notamment sur votre liseuse. *(Compatible avec PC et MAC)*. Ce logiciel est indispensable pour télécharger, lire et transférer les livres numériques, qui sont protégés par des DRM.

**1.** Installez le logiciel [Adobe Digital Editions](http://www.adobe.com/fr/solutions/ebook/digital-editions/download.html) sur votre ordinateur sous la version qu'il convient (PC ou MAC)

**Nous vous conseillons de télécharger la version 3.0 du logiciel Adobe Digital Editions (cidessous) car nous avons constaté des dysfonctionnements avec la dernière version du logiciel**.

Sous Windows : [http://download.adobe.com/pub/adobe/digitaleditions/ADE\\_3.0\\_Installer.exe](http://download.adobe.com/pub/adobe/digitaleditions/ADE_3.0_Installer.exe)

Sous Mac :

[http://download.adobe.com/pub/adobe/digitaleditions/ADE\\_3.0\\_Installer.dmg](http://download.adobe.com/pub/adobe/digitaleditions/ADE_3.0_Installer.dmg)

En cliquant sur les liens ci-dessus, le téléchargement du logiciel va se lancer directement en haut de votre barre de navigation. Cliquez sur **Ouvrir un fichier** afin que le programme s'installe sur votre ordinateur.

**2.** Marche à suivre suivant le navigateur internet utilisé :

- *Sur Google Chrome* : une fois le téléchargement terminé, cliquez sur le fichier intitulé
- **ADE\_4.5\_Installer.exe** dans la barre de téléchargement en bas du navigateur. O

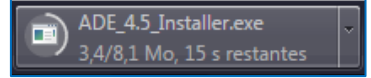

Puis, cliquez sur **Exécuter** dans la fenêtre qui s'affiche.

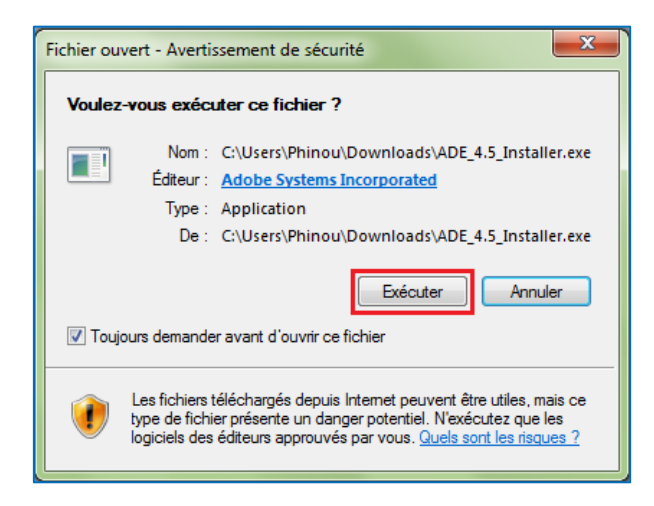

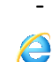

- *Sur Internet Explorer* : Cliquez sur **Exécuter** dans la barre de téléchargement en bas du navigateur et suivez les instructions.

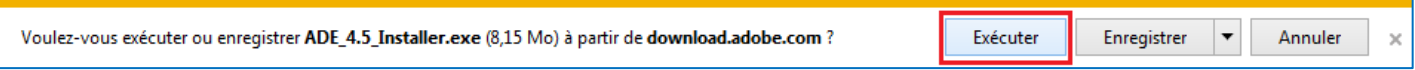

- *Sur Firefox* : Cliquez sur **Enregistrer le fichier** dans la fenêtre qui s'affiche.

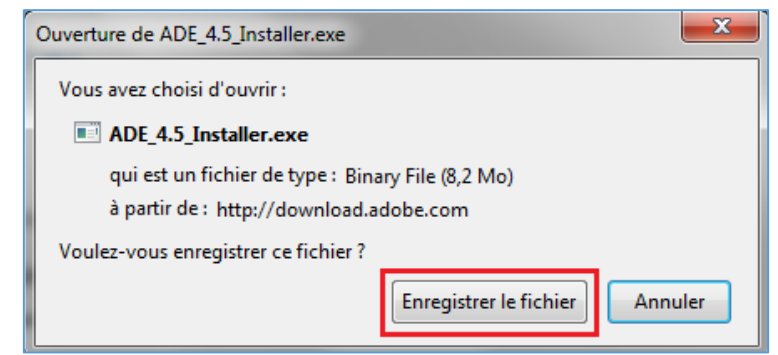

Le téléchargement terminé, cliquez sur le bouton « Téléchargements » dans la barre de navigation puis sur **ADE\_4.5\_Installer.exe**.

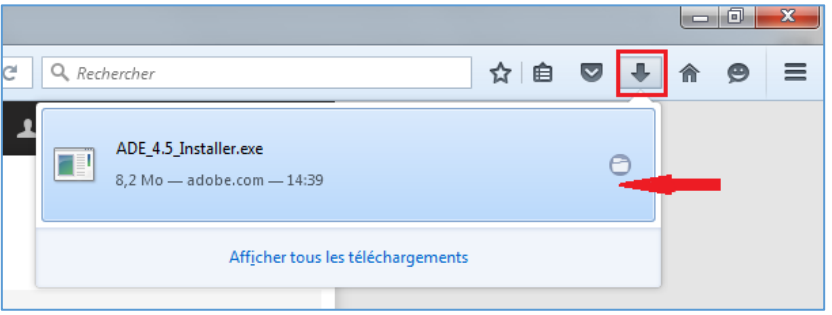

**3.** Ouverture d'une fenêtre d'installation d'Adobe Digital Editions. **Cochez « J'accepte les termes de la licence »** puis cliquez sur **Suivant, Suivant et Installer.**

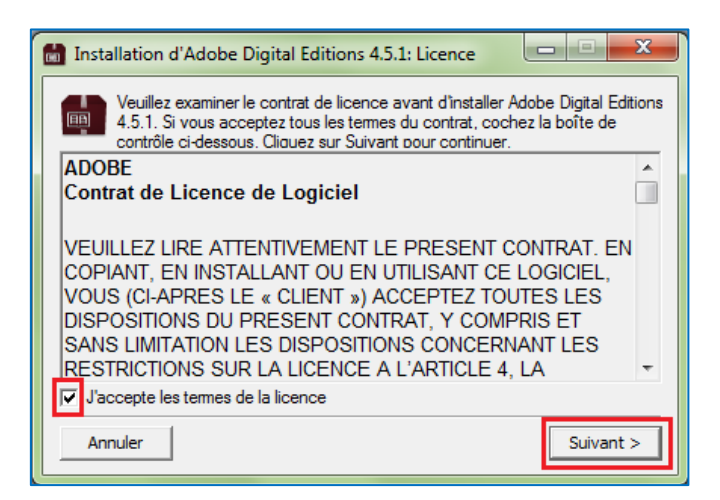

**4.** Une fois l'installation terminée, cliquez sur **Terminer** pour fermer la fenêtre d'installation. Le logiciel s'ouvrira automatiquement.

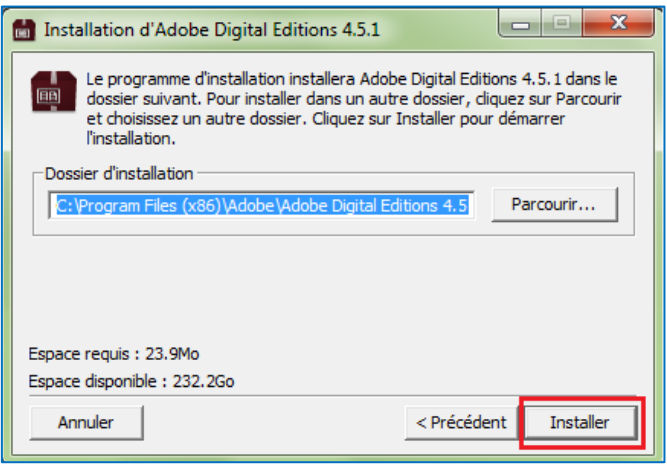

A noter : il se peut qu'à la première ouverture du logiciel, Adobe Digital Editions vous demande de faire une mise à jour. Si c'est le cas, cliquez sur **Mettre à jour** puis suivez les instructions d'installation qui s'affichent sur votre écran. Et cliquez sur **Terminer**.

Enfin, de nouveau le logiciel s'ouvrira automatiquement.

### ➢ **Configurer l'autorisation dans Adobe Digital Editions**

Maintenant que vous avez créé votre compte sur Adobe et que vous avez installé le logiciel Adobe Digital Editions, il faut autoriser votre ordinateur afin que vous puissiez lire les livres numériques empruntés.

**1.** Dans Adobe Digital Editions, cliquez sur le menu **Aide > Autoriser l'ordinateur.**

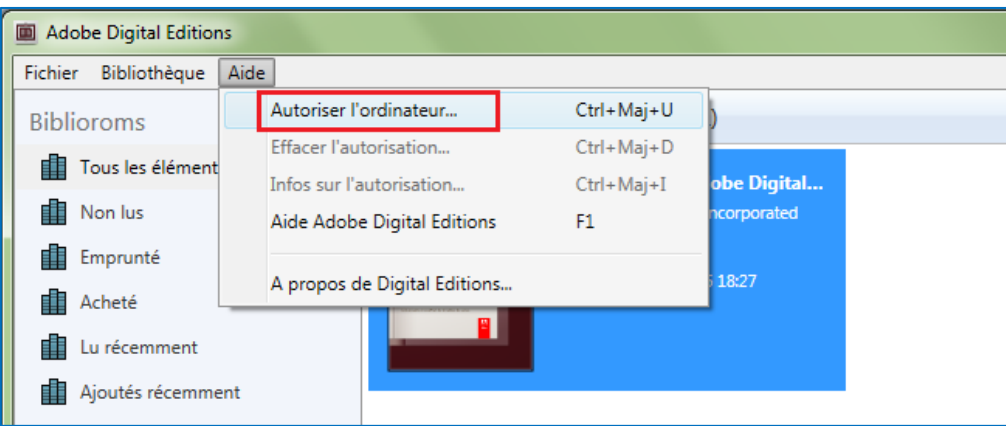

**2.** Dans la fenêtre d'autorisation de l'ordinateur, vous allez pouvoir vous identifier avec le compte que vous avez créé précédemment (ID Adobe). Puis, cliquez sur **Autoriser**.

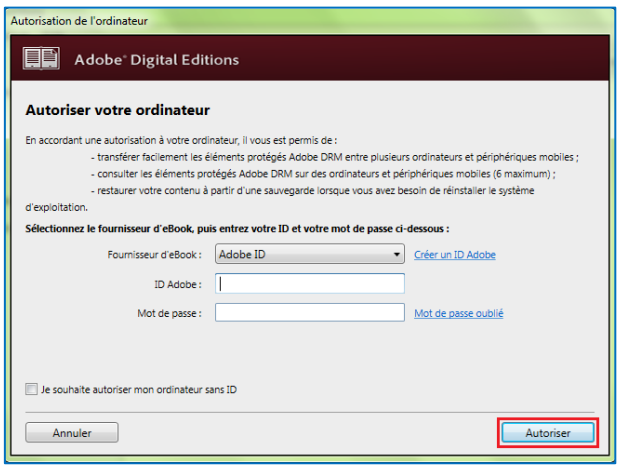

Maintenant que vous avez créé un compte, installé et configuré Adobe. Vous pouvez passer à l'étape 2 : télécharger un livre numérique sur le portail de la Médiathèque.

**IMPORTANT : L'étape 1 ne sera pas nécessaire pour un prochain téléchargement de livre numérique.** 

# **2ème étape : Télécharger un livre numérique sur le portail de la Médiathèque**

### ➢ **Télécharger un livre**

Pour emprunter des livres numériques, vous devez bien entendu avoir une inscription à jour à la Bibliothèque.

- **1.** Dans un premier temps, comme pour réserver un document, connectez-vous à votre comptelecteur (avec votre nom et votre date de naissance) sur l[e portail.](https://leplessis-pom.c3rb.org/)
- **2.** Si vous savez déjà ce que vous voulez, tapez votre recherche dans le catalogue. Sinon, cliquez sur le menu **Livres numériques > Adultes (ou) Jeunesse**
- **3.** Cliquez sur le titre du livre qui vous intéresse, puis sur le bouton **Emprunter** dans sa fiche descriptive.

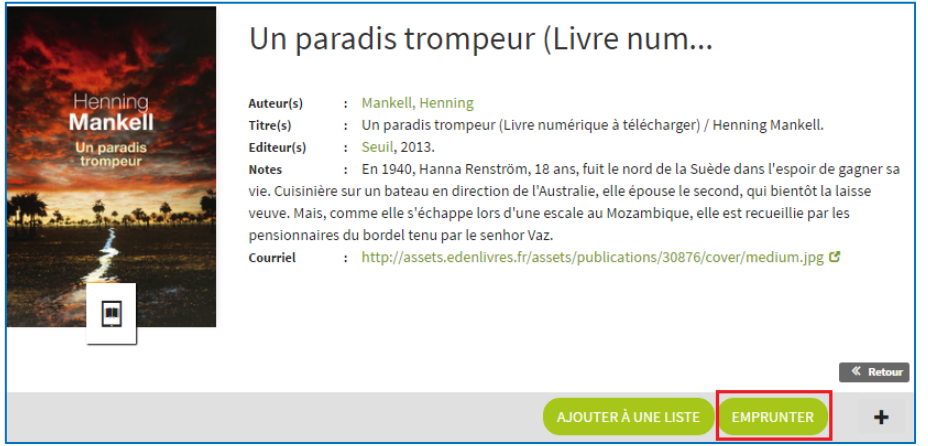

**4.** Une fenêtre s'ouvre vous informant sur l'emprunt de livres numériques. Choisissez votre application de lecture grâce au menu déroulant. Il vous est demandé un mot de passe pour accéder au document, puis un indice pour retrouver le mot de passe.

Notez le mot de passe de votre choix, et répétez-le dans la case "indice" (exemple : votre prénom) Et cliquez sur **Emprunter**.

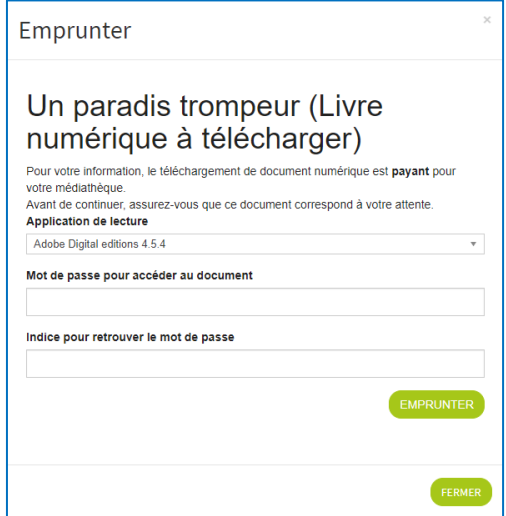

**Médiathèque Jean D'Ormesson**

Une fenêtre s'ouvre alors vous invitant à télécharger grâce à un lien ou à un QRCode. **Cliquez sur le lien** (celui-ci va disparaitre lorsque vous passerez votre souris dessus)**.**

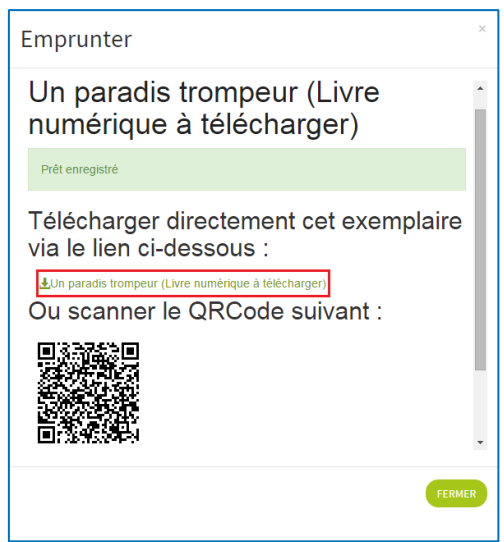

- **5.** Marche à suivre suivant le navigateur internet utilisé :
	- *Sur Google Chrome* : une fois le téléchargement terminé, cliquez sur le fichier intitulé
	- **URLlink.acsm** dans la barre de téléchargement en bas du navigateur, afin qu'il s'ouvre dans Adobe Digital Editions.

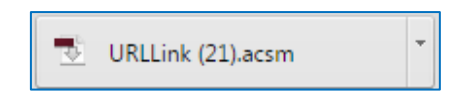

- *Sur Internet Explorer :* Cliquez sur **Ouvrir** dans la barre de téléchargement en bas du **e** navigateur.
- *Sur Firefox :* Dans la fenêtre qui s'ouvre, cochez **Ouvrir avec Adobe Digital Editions** et cliquez sur **OK.**
- **6.** Le livre que vous avez emprunté s'ouvre alors dans le logiciel Adobe Digital Editions. **Voilà votre livre est emprunté pour 28 jours !** Pour une prochaine lecture sur Adobe Digital Editions, il suffira de double cliquer sur la couverture du livre, pour lire.

## ➢ **Retour anticipé dans Adobe Digital Editions**

Les prêts sont en chronodégradation, c'est-à-dire que le livre est prêté pour une durée déterminée de 28 jours. Quand le prêt est arrivé à échéance, le livre n'est plus consultable même si vous n'avez pas terminé de le lire.

Le retour des livres est donc automatique au bout de 28 jours, pas besoin de le faire manuellement, ainsi jamais de retard.

Cependant si vous lisez vite et que vous voulez emprunter un autre livre sans attendre. Vous pouvez le rendre avant la date d'échéance sur **Adobe Digital Editions**, en **sélectionnant le livre à retourner**, puis faites un **clic droit** avec la souris et cliquez sur **Restituer l'élément emprunté**. En 1h votre retour est traité et le livre disparaît de votre compte.

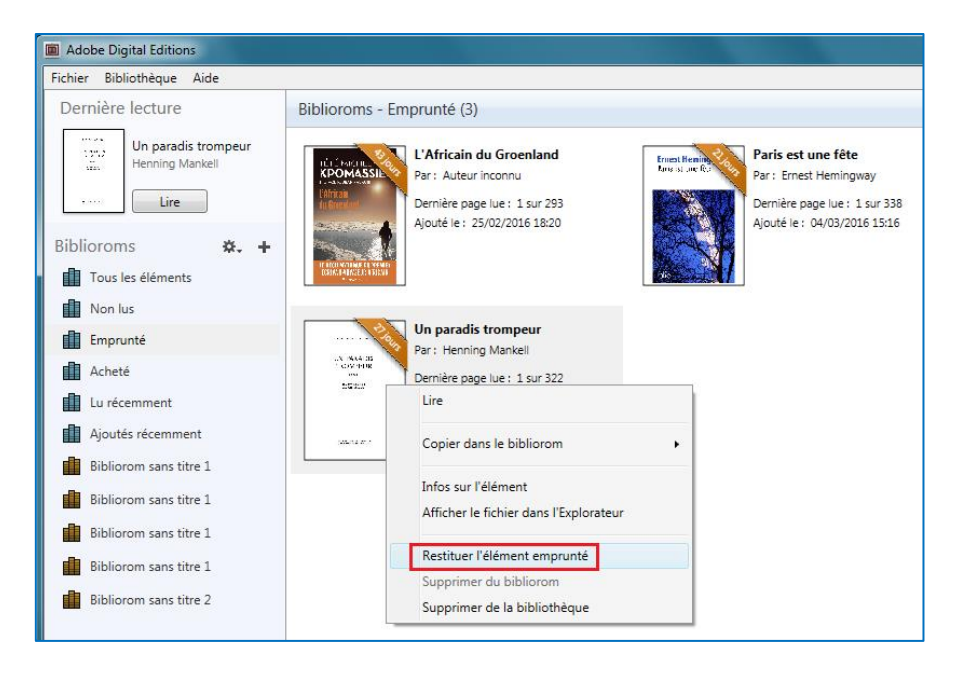

A noter : les livres numériques, comme tous les autres documents que vous avez empruntés, sont visibles dans la rubrique « Mes prêts » de votre compte-lecteur.

Vous y retrouvez toutes les informations sur le document dont la date de retour et le lien de téléchargement, si vous voulez l'ouvrir sur un autre appareil.

Attention, il est nécessaire que l'appareil soit autorisé avec le même compte Adobe.

#### **Bonne lecture numérique !**